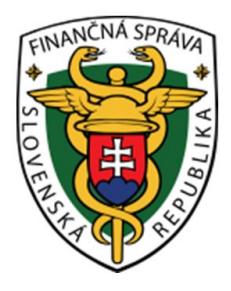

# **POUŽÍVATEĽSKÁ PRÍRUČKA**

# Validátor štruktúry XML dávok pre Informačný systém kontrolných známok

Dátum: 23.05.2017 Verzia aplikácie: 1.9

## **Zmenená funkcionalita k 01.05.2017**

*Zmeny uskutočnené vo verzii 1.9*

Pridanie validácie XML súborov pre bezdymové tabakové výrobky (BTV)

### **Obsah**

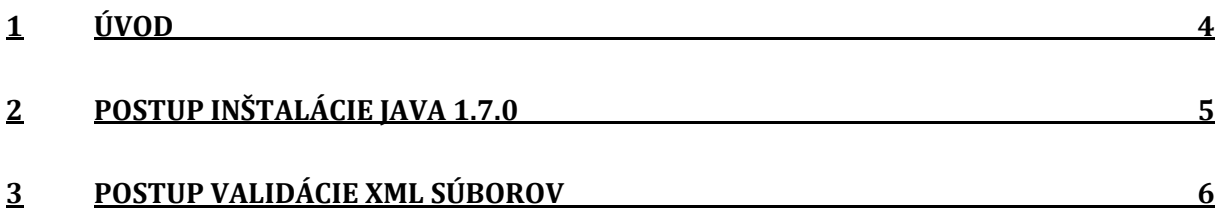

### <span id="page-3-0"></span>**1 Úvod**

Tento dokument obsahuje popis postupnosti krokov pre validáciu štruktúry XML súborov pomocou XSD schém pre import údajov do Informačného systému kontrolných známok.

Pre spustenie aplikácie je potrebné mať nainštalovanú Javu minimálne verzie 1.7.0. alebo vyššiu.

### <span id="page-4-0"></span>**2 Postup inštalácie Java 1.7.0**

Ak nemáte nainštalovanú Javu minimálne verzie 1.7.0 (Java SE Runtime Environment 7) môžete si ju stiahnuť z linky [http://www.oracle.com/technetwork/java/javase/downloads/jre7-](http://www.oracle.com/technetwork/java/javase/downloads/jre7-downloads-1880261.html)

[downloads-1880261.html.](http://www.oracle.com/technetwork/java/javase/downloads/jre7-downloads-1880261.html) Na stránke je potrebné v časti Java SE Runtime Environment 7u72 potvrdiť položku "Accept License Agreement" a stiahnuť súbor pomocou dvojkliku na príslušný .exe súbor podľa vášho operačného systému (napr. jre-7u72-windows-x64.exe).

Po stiahnutí sa inštalácia spustí dvojklikom na daný súbor. Otvorí sa okno, kde tlačidlom "Run" a následne "Instal" sa začne inštalácia. Ak inštalácia prebehla správne zobrazí sa informačné okno s tlačidlom "Close", ktorým sa zatvorí inštalačné okno Javy.

#### <span id="page-5-0"></span>**3 Postup validácie XML súborov**

V tejto kapitole sa nachádza opis postupu krokov validácie XML dávok pre Informačný systém kontrolných známok na základe zadaných XSD schém. Práca s aplikáciou je nasledovná:

Po stiahnutí a rozbalení ZIP súboru sa spustí XML Validátor dvojklikom na "xmlvalidator.bat" a otvorí sa okno, ktoré môžete vidieť na obrázku 1.

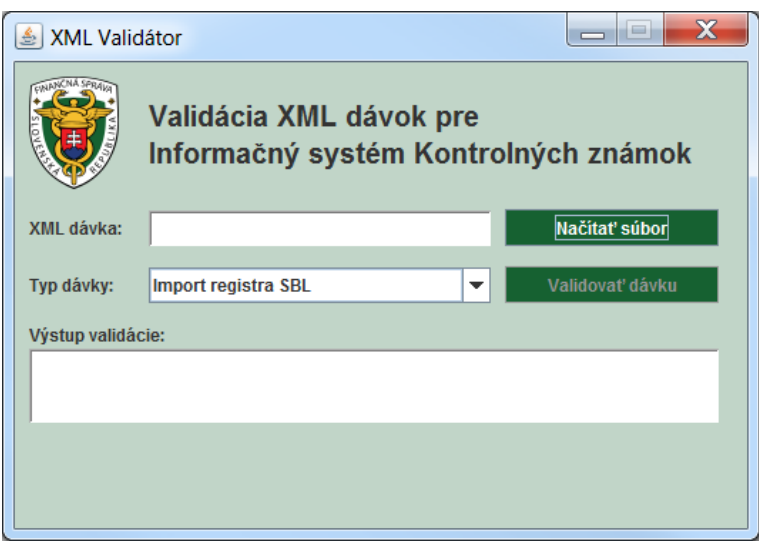

*Obrázok 1. XML Validátor*

Tlačidlom "Načítať súbor" sa otvorí okno pre načítanie XML súboru z disku (obrázok 2). Vybraný súbor sa potvrdí pomocou tlačidla "Open".

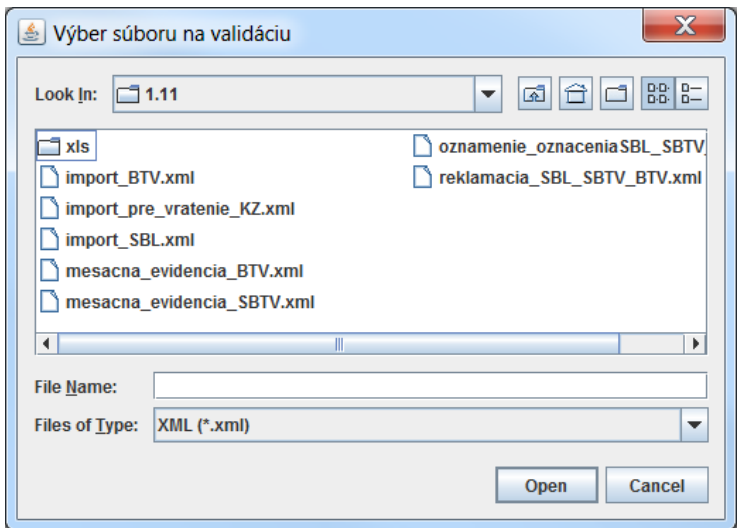

*Obrázok 2. Okno pre načítanie XML súboru*

Po zvolení súboru sa v riadku "XML dávka" zobrazí názov vybraného XML súboru. Následne je potrebné vybrať správny "Typ dávky" (správnu XSD schému) a tlačidlom "Validovať dávku" preveriť XML súbor. Ak validácia prebehla správne, v riadku "Výstup validácie" sa zobrazí hláška "Validácia XML dávky prebehla správne." (obrázok 3).

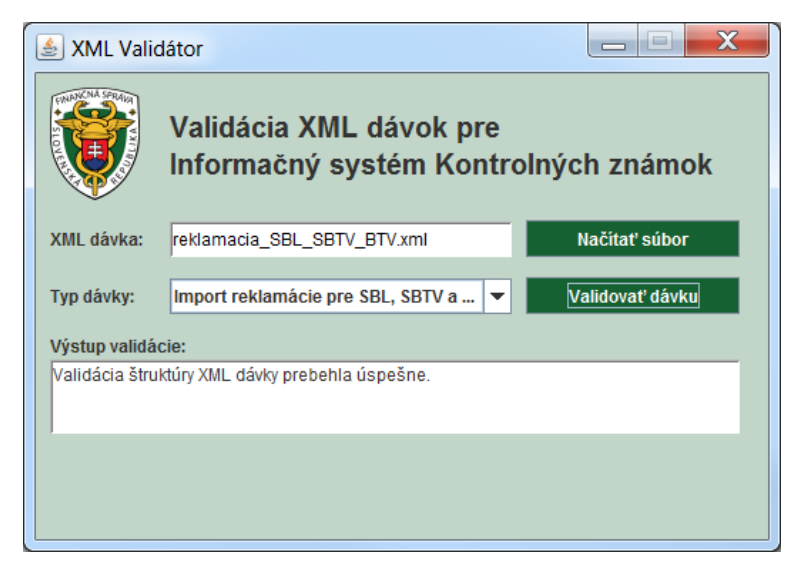

*Obrázok 3. Správne validovaná XML dávka*

Ak sa vybral nesprávny typ dávky (nesprávna XSD schéma) zobrazí sa hláška "Zvolili ste nesprávnu XSD schému." (obrázok 4).

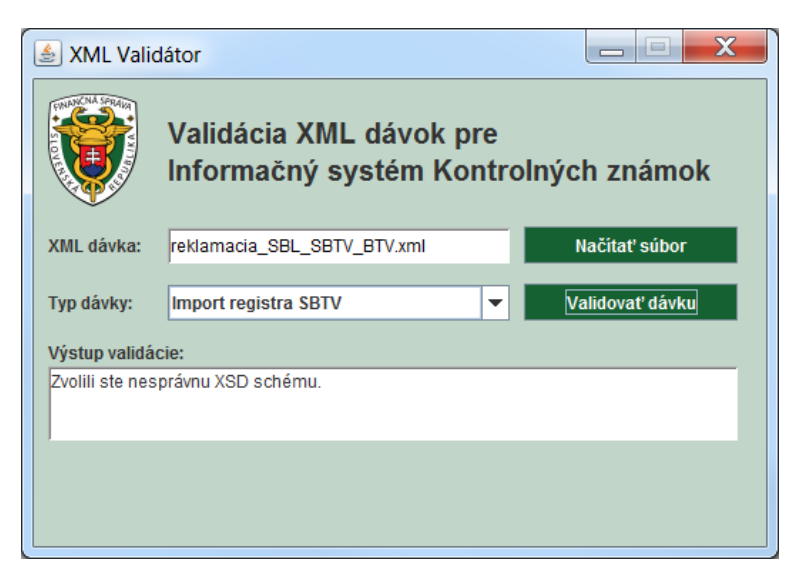

*Obrázok 4. Nesprávne vybraná XSD schéma*

Posledný prípad aký môže nastať je, že v XML súbore sa nachádza chyba. V takomto prípade sa zobrazí hláška "Validácia štruktúry XML skončila

s chybou." a tlačidlo pre zobrazenie textového súboru s názvom "Otvoriť chybový log" (obrázok 5).

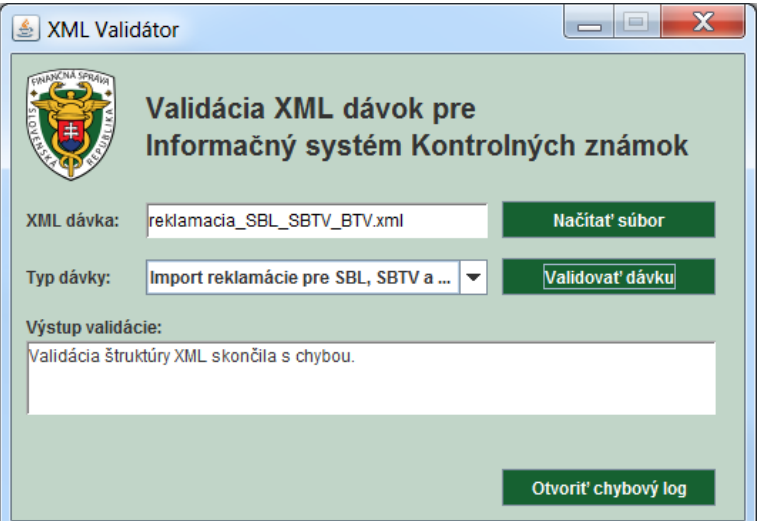

*Obrázok 5. XML súbor s chybou*

V textovom súbore, ktorý sa zobrazí po stlačení tlačidla "Otvoriť chybový log", sa nachádza číslo riadku (Row number), číslo stĺpca (column number) a riadok z XML súboru, kde nastala chyba (obrázok 6).

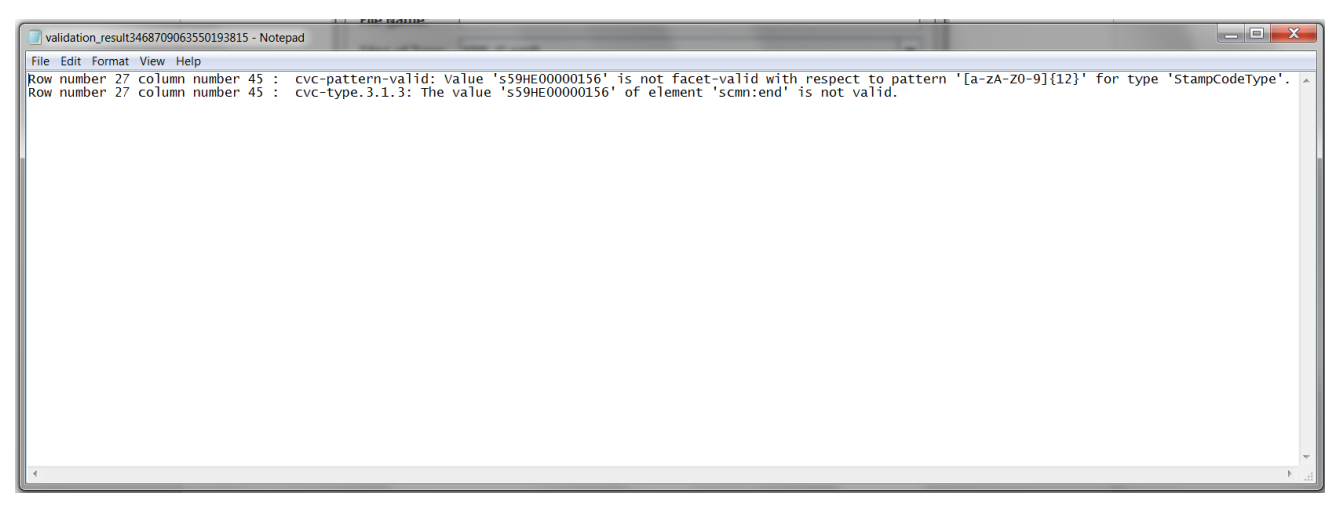

*Obrázok 6. Textový dokument so zobrazenými chybami v XML súbore*